Mozilla paspausti nuostatų mygtuką ir pasirinkti **Options.**

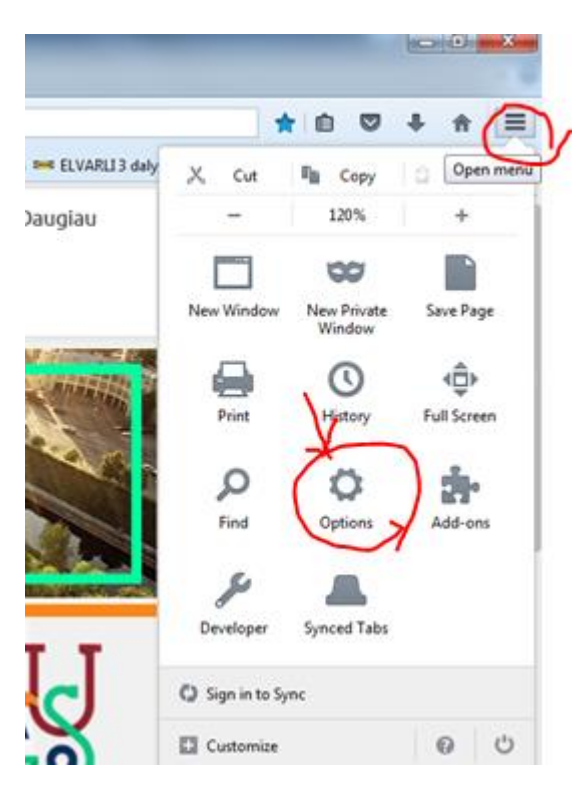

## Paspausti **Privacy**

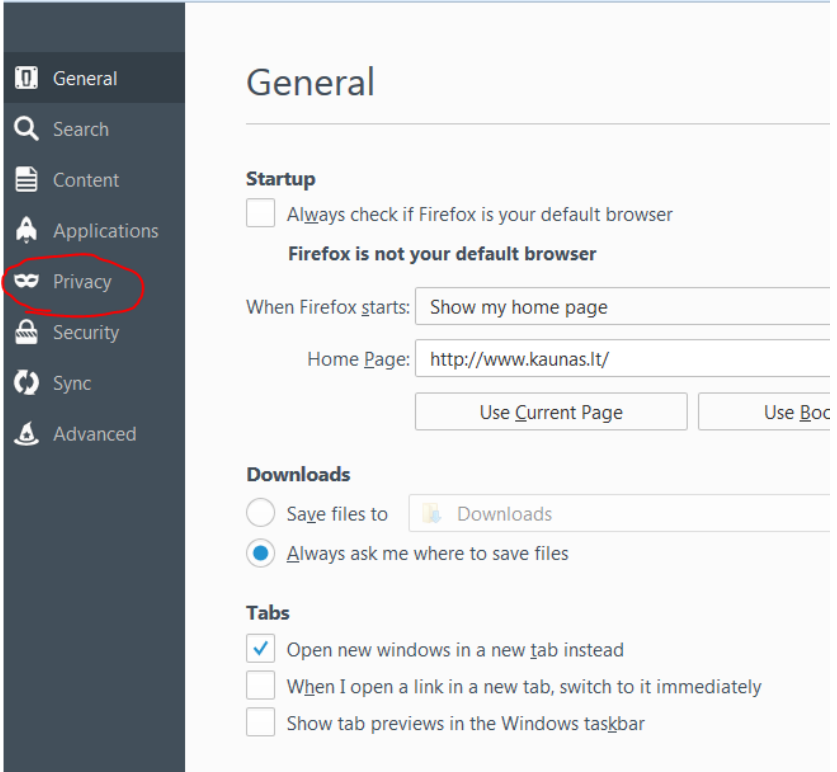

Paspausti **clear your recent history (arba Išvalyti naršymo ...)**

## Privacy

## **Tracking**

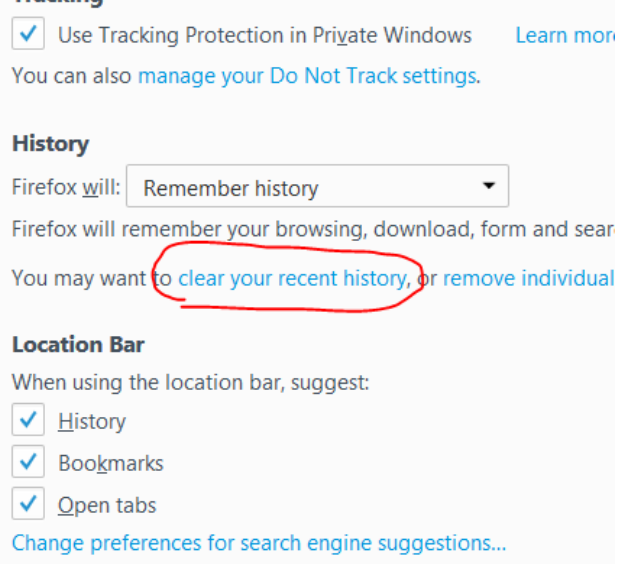

Pasirinkti ilgiausią laiką, paprastai jis būna sąrašo gale, pažymėti ką valyti ir paspausti Valyti.

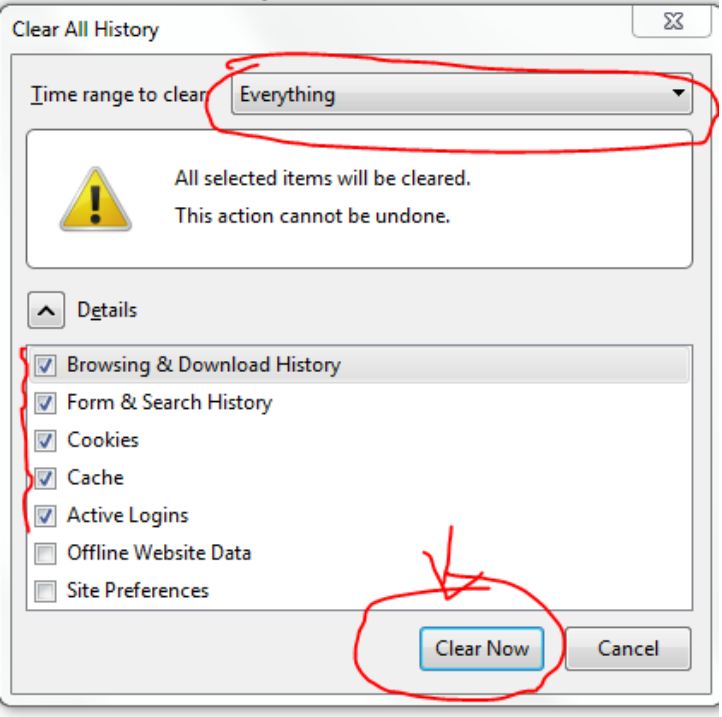

Pasirinkti **Advanced** dalį ir išvalyti ,,kešą" - Chached Web content : paspausti **valyti**.

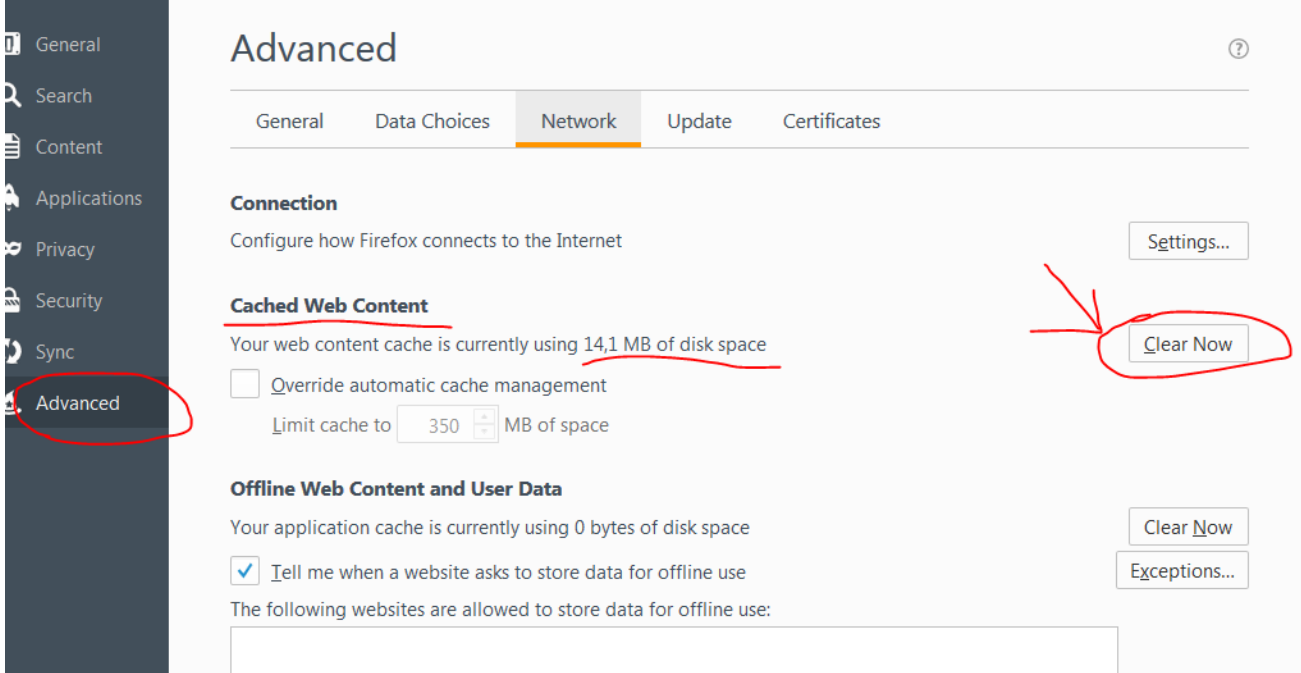

**Uždaryti Mozilla ir vėl paleisti iš naujo.**